## Unpack the machine and check the components

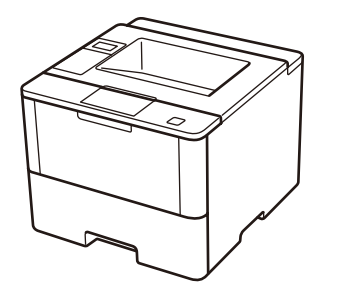

## **NOTE:**

- Manuals in Spanish for this model are available on the Brother Solutions Center. (USA only):<solutions.brother.com/manuals>
- Los manuales en español de este modelo están disponibles en el Brother Solutions Center. (Solamente en los Estados Unidos): <solutions.brother.com/manuals>
- You must purchase the correct interface cable for the interface you want to use.

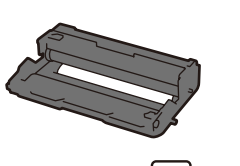

**Drum Unit**  $|©$ (pre-installed)

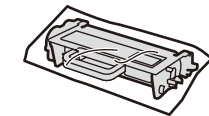

**Starter Toner Cartridge AC Power Cord** 

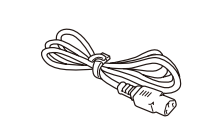

#### **USB cable**

We recommend using a USB 2.0 cable (Type A/B) that is no more than 6 feet (2 meters) long.

#### **Network cable**

Use a straight-through Category 5 (or greater) twisted-pair cable.

D004YM001-01 USA/CAN Version A

## Remove the packing materials and install the drum unit and toner cartridge assembly 1

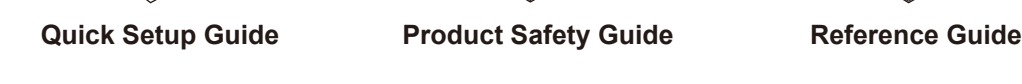

## Load paper in the paper tray 2

#### Connect the power cord and turn on the machine 3

**Installation CD‑ROM**

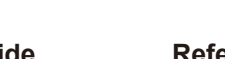

#### Select your language (if needed) 4

- **1.** Press ▼ or ▲ to select [General Setup], and then press **OK**.
- **2.** Press **OK** to select [Local Language].
- **3.** Press ▼ or ▲ to select your language, and then press **OK**.
- **4.** Press **Cancel**.

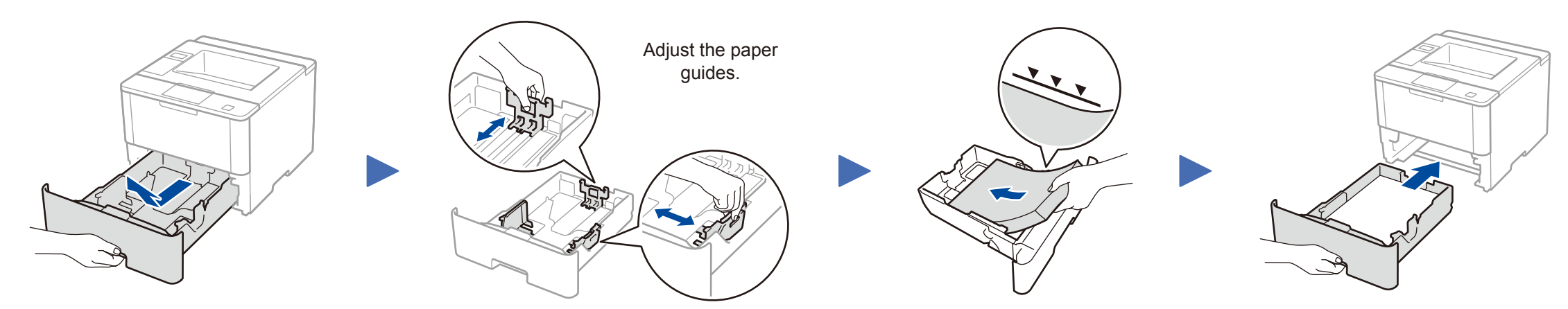

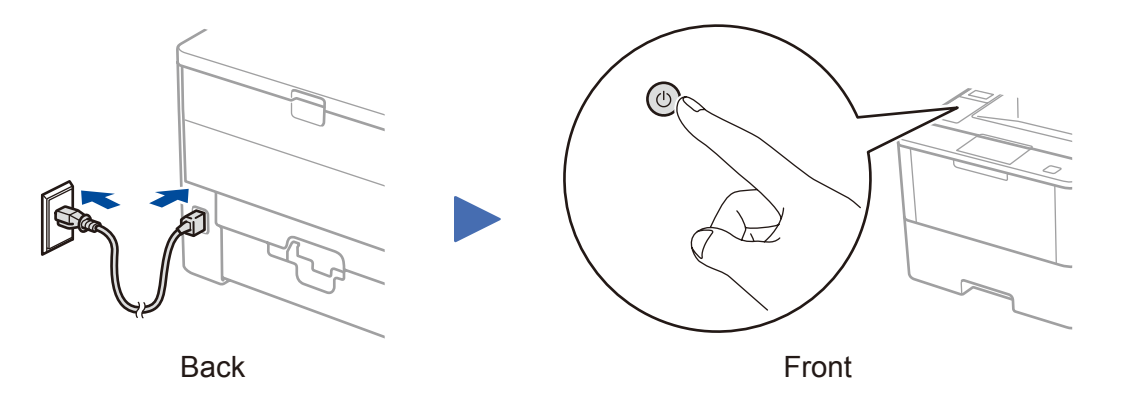

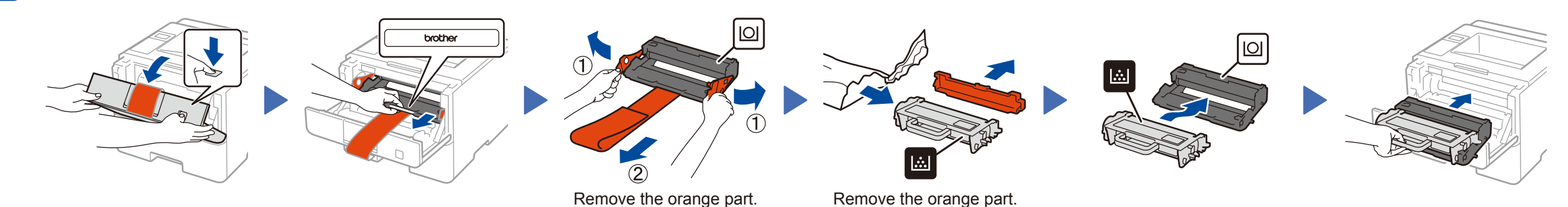

# Quick Setup Guide

brother

## **HL‑L6250DW**

Read the Product Safety Guide first, then read this Quick Setup Guide for the correct installation procedure.

The latest manuals are available at the Brother Solutions  $\theta$ Center: [solutions.brother.com/manuals.](solutions.brother.com/manuals)

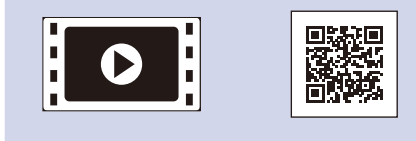

Watch our Video FAQs for help with setting up your Brother machine: [solutions.brother.com/videos.](solutions.brother.com/videos)

#### **Macintosh/Windows® computer without CD-ROM drive**

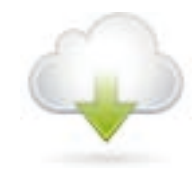

## Connect your machine and install software 5

Download the full driver and software package from the Brother Solutions Center. (Macintosh)<solutions.brother.com/mac> (Windows®)<solutions.brother.com/windows>

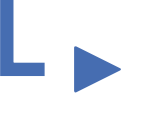

**Finish**

## <span id="page-1-2"></span>Print using your mobile device

Before printing from your mobile device, your machine must be configured according to step 5 or  $\widehat{\mathbb{R}}$  [Alternate wireless configuration method \(Setup Wizard\)](#page-1-1).

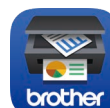

If using a wireless network connection: When the **Wireless Device Setup** screen appears, select **Setup without a USB cable (Recommended)**.

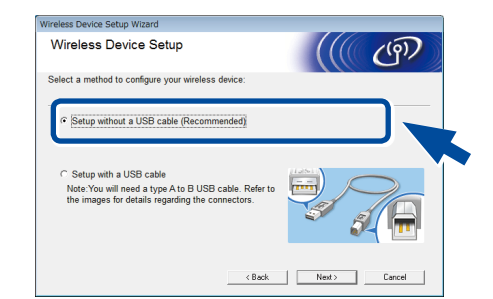

- Choose your Connection Type: 6 Follow the on-screen instructions to continue installation. ÷ Follow the on-screen instructions **Finish** Ą to continue installation. When instructed, go to your machine.
	- WiF  $(\widehat{\mathbb{E}})$

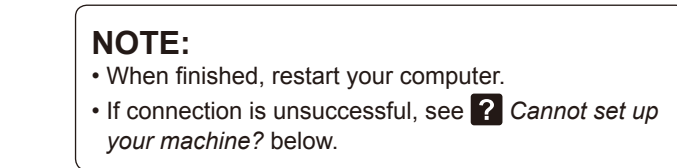

## <span id="page-1-1"></span>**Alternate wireless configuration method (Setup Wizard)**

Download "Brother iPrint&Scan" to start using your machine with mobile devices.

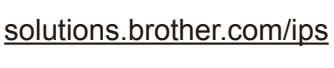

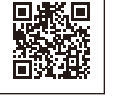

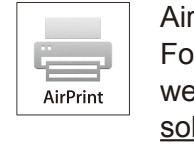

rPrint is available for OS X and iOS users. For more information, see the *AirPrint Guide* on your model's **Manuals** eb page. lutions.brother.com/manuals

#### **NOTE:**

If the Brother screen does not appear automatically, click (**Start**) > **Computer (My Computer)**.

(For Windows® 8: click the (**File Explorer**) icon on the taskbar, and then go to **Computer (This PC)**.)

Double-click the CD-ROM icon, and then doubleclick **start.exe**.

## **Windows® computer with CD-ROM drive**

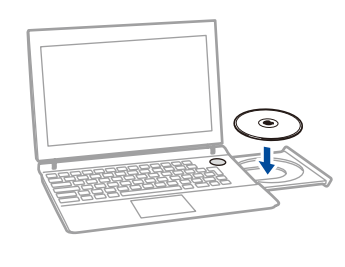

Follow the on-screen instructions Select your machine.<br> **Finish Finish Finish Exercised Select** your machine.

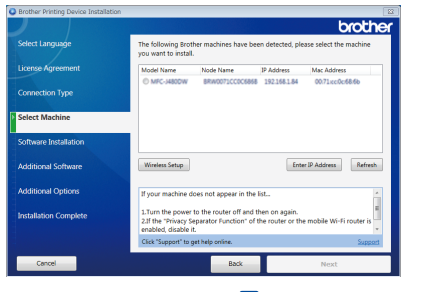

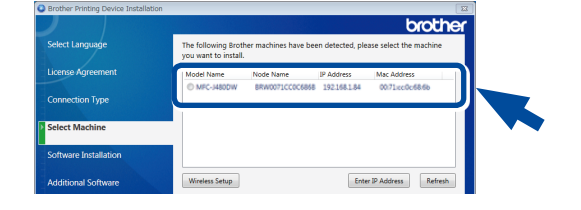

Press the (**WiFi**) button.

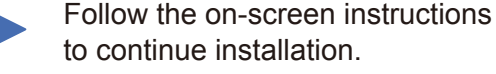

#### **NOTE:**

For information on how to enter text, see the printed *Reference Guide*.

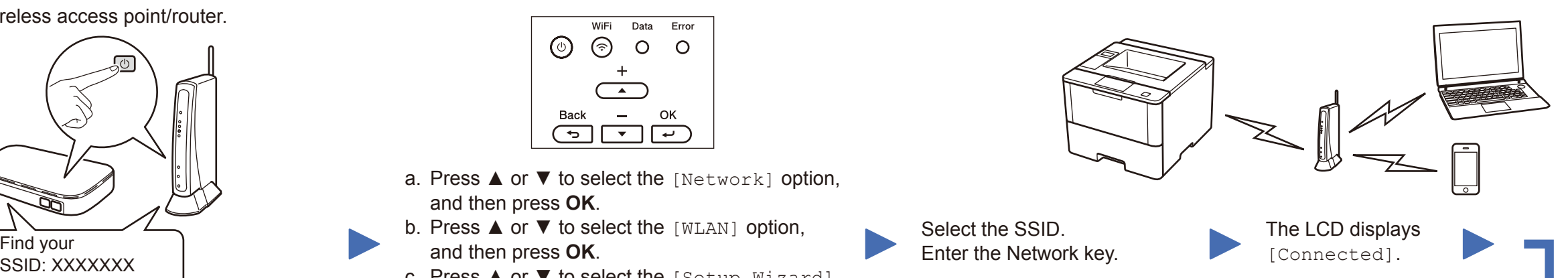

If you cannot find this information, ask your network administrator or wireless access point/router manufacturer.

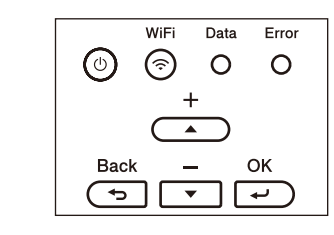

- a. Press **A** or  $\blacktriangledown$  to select the [Network] option, and then press **OK**.
- b. Press ▲ or ▼ to select the [WLAN] option, and then press **OK**.
- c. Press ▲ or ▼ to select the [Setup Wizard] option, and then press **OK**.
- d. When [WLAN Enable?] appears, press ▲ to select [On].

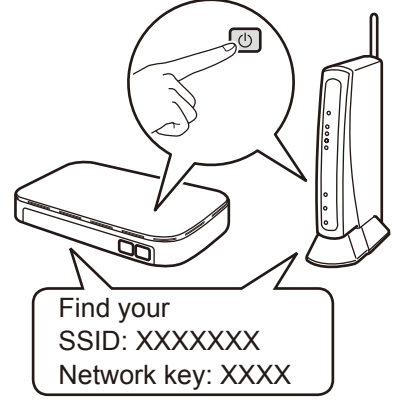

To use with your mobile device, go to *[Print using your mobile device](#page-1-2)*.

**NOTE:** • When finished, restart your computer. • If connection is unsuccessful, see *[Cannot set up](#page-1-0)  [your machine?](#page-1-0)* below.

#### Restart your wireless access point/router.

<span id="page-1-0"></span>Cannot set up your machine?

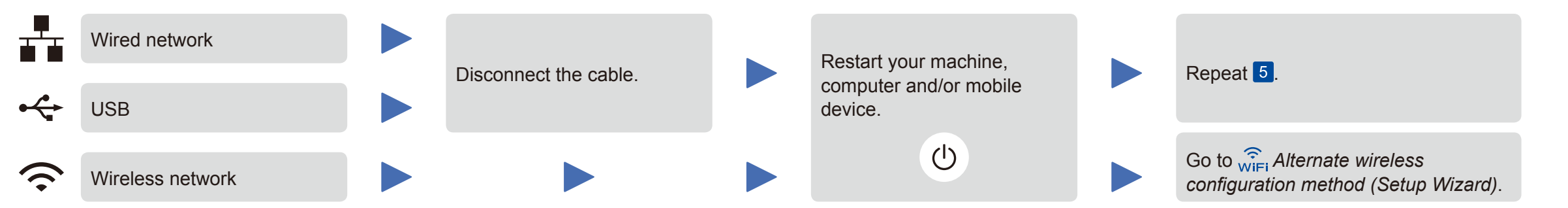

### **NOTE:**

If you repeat these steps and connection is still unsuccessful, please visit the Brother Solutions Center at: <http://support.brother.com>.

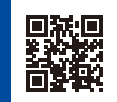

Brother regularly updates firmware to add features and fix identified problems. To check for the latest firmware, visit<solutions.brother.com/up1>.